## **Twitter**

Twitter works by connecting you to people. Only ever accept requests from people you know and trust.

Twitter has two settings: Public and Private

**Public Tweets** (the default setting) are visible to anyone, whether or not they have a Twitter account.

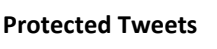

**Protected Tweets at the visible to your approved Twitter followers.** 

After clicking on the symbol select the **Security and privacy** option

In the Privacy area place a tick in the **Protect my Tweets** 

Now your Tweets will only be seen by those you have approved.

# Privacy Settings in Facebook and Twitter

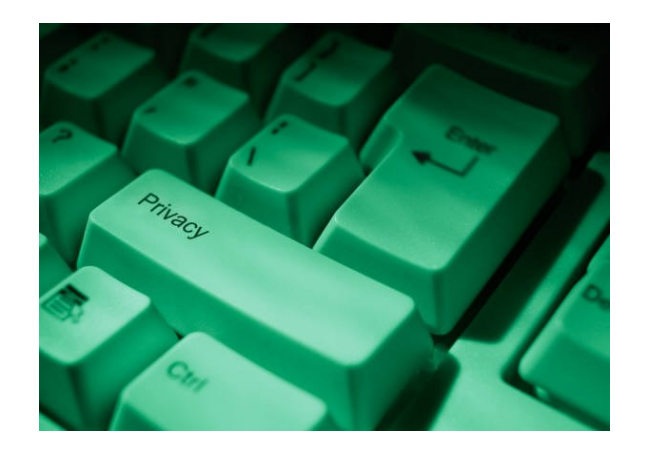

## **E-safety education**

With all children it is important to remember that it is education that prevents many issues. The banning of children from using these Websites and Apps may appear attractive and is in some cases necessary. A discussion and agreement about their use may be a more sustainable way forward with many children.

There are a vast array of resources that are available.

Look at our web site: *<http://bit.ly/somersetesafety>*

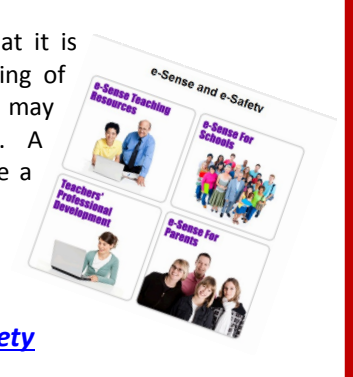

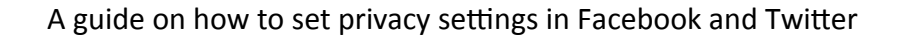

Produced on Friday, 11 October 2013

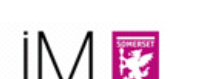

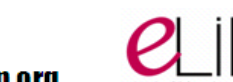

 $\Theta$ 

## **Facebook**

#### **Friends**

Facebook uses the idea of 'Friends' to control who can see the information you post.

Only ever accept 'Friend' requests from people you know and trust.

These 'Friend's can be placed into different groups with postings only going to the groups you select.

From the home page, scroll down to the 'Friend's section and select More.

- Then select Create List
- Write in the lists name
- Click on Create
- Then click on the Add friends link

You should now be able to select the group who you wish to post to.

#### **Posting**

When you post you have to be mindful that even though you might control who you send the post to, they might send it on to other people.

You should only let your 'Friends' see what you post:

- Click the cog  $\cdot$  (top right) and then on **Privacy Settings**.
- Then click on **Who can see my stuff**
- Select **Friends** from the drop down list

Stop Google etc from looking you up

- Click the cog **\*** (top right) and then on **Privacy Settings**
- **Do you want other search engines to link to your Timeline?** And take the tick out of the box

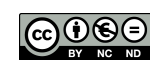

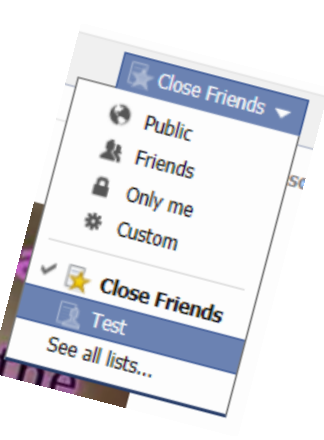

#### Control the Applications

- Click the cog (top right) and then on **Account Settings**
- In the left hand pane click on **Apps**
- Remove the apps you don't need.

#### **Timeline**

Your timeline lists all your activities and you can delete and edit these activities. Scroll over the activity until the pencil symbol appears in the top right. Click on this pencil and then you will be able to edit or delete.

If you want to see what your Timeline looks like to others then:

- $\bullet$  Click on  $\bullet$  the padlock tool
- Click on **Who can see my stuff**?
- Click on **What do other people see on my Timeline**? View As
- Click on **View as specific Person** will enable you to enter a name, or **View as Public**

### **Graph Search**

Graph Search is a new feature that will allow people to search for photos of you. Changing your privacy settings to 'Friends Only' will not be enough.

You should:

- Keep your Timeline private
- Look for photos of you that others might see
	- $\bullet$  Click on  $\bullet$  the padlock tool
	- Select **Who Can see my Stuff?** Followed by **Use Activity Log**
	- On the left menu select **Photos**
	- On the top See All select **Public**
	- If you find a photo you do not want to be available detag it (select  $\qquad \qquad \bullet$  and then **Report/Remove Tag**.

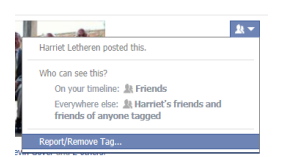

Repeat the above activity for **Hidden** photos as well.

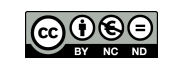

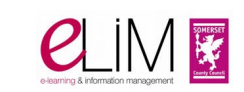